# **TortoiseMerge**

## **Een diff/merge tooltje voor Windows**

## **Version 1.6.16**

**Stefan Küng Lübbe Onken Simon Large**

## **TortoiseMerge: Een diff/merge tooltje voor Windows: Version 1.6.16**

door Stefan Küng, Lübbe Onken, en Simon Large Vertaling: Bob Hulst, Michel Valstar, Jeroen van Amstel

Uitgegeven 2011/01/21 21:21:17 (r20750)

## Inhoudsopgave

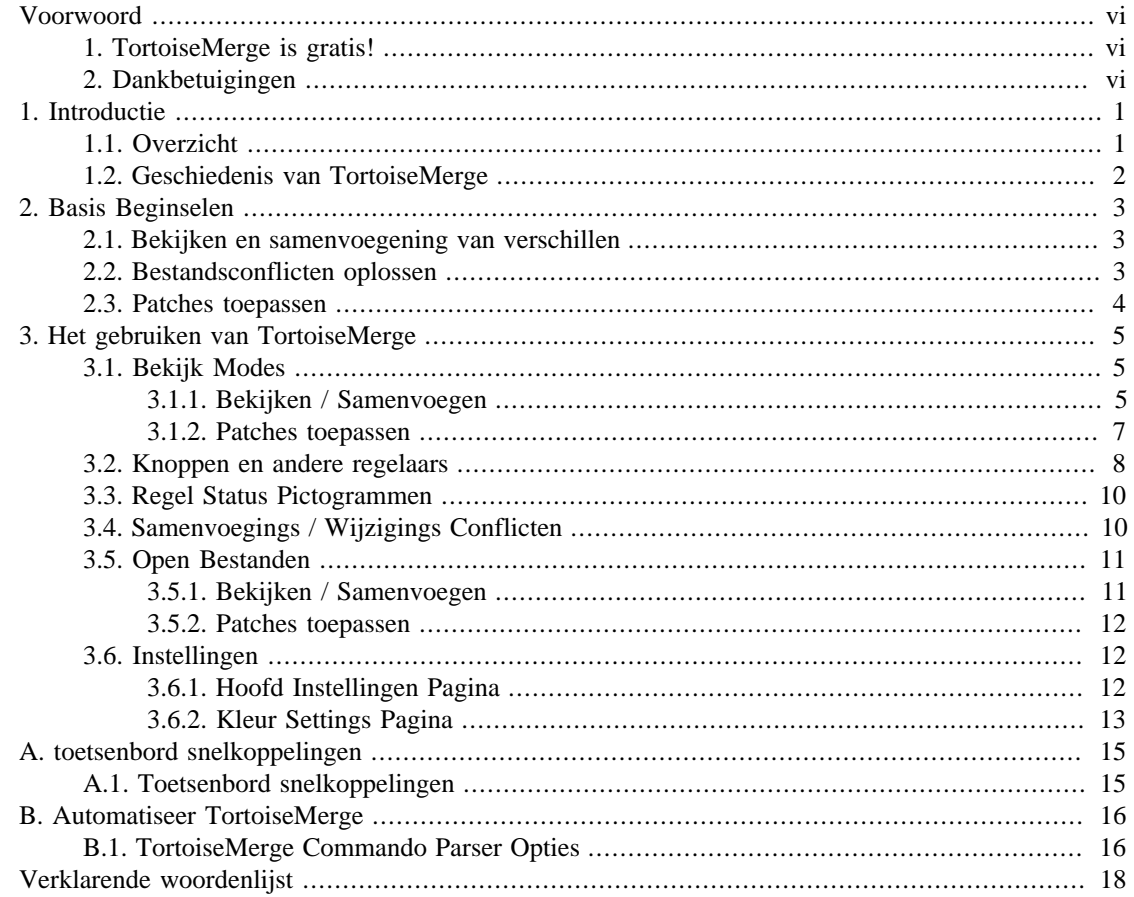

## Lijst van figuren

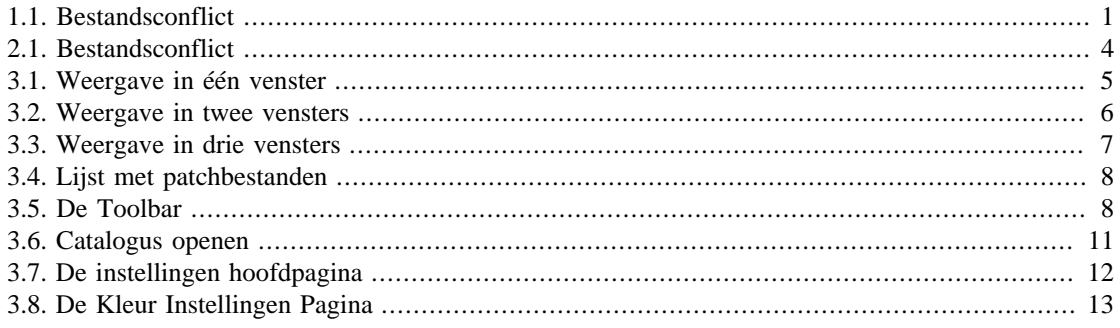

## **Lijst van tabellen**

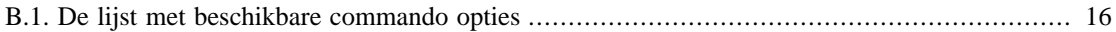

## **Voorwoord**

<span id="page-5-0"></span>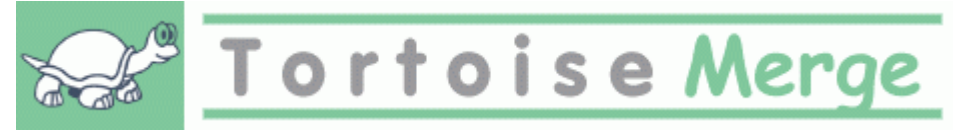

Tijdens het werken aan een project, of een open-bronproject waarbij meerdere mensen uw code bekijken, of een commercieel project waar u een open-broncomponent met uw eigen broncode verkoopt, zullen er mensen en klanten zijn die software fouten vinden of uw project willen verbeteren. Om dat te doen, zenden zij u software updates en moet deze bekijken en beslissen of u ze wilt opnemen.

TortoiseMerge helpt U met beide taken:

- Patches herzien
- Toepassing van de patches

<span id="page-5-1"></span>TortoiseMerge helpt ook bij het sorteren van conflicterende bestanden die kunnen ontstaan als er met een versie controle system gewerkt wordt, terwijl ook anderen aan dezelfde bestanden werken als jij.

## **1. TortoiseMerge is gratis!**

TortoiseMerge is gratis. U hoeft er niet voor te betalen en kan op elke manier gebruikt worden. Het is ontwikkeld onder licentie van de GP license (GPL).

TortoiseMerge is een Open Source project. De volledige broncode is beschikbaar. Volg deze link voor de broncode *<http://code.google.com/p/tortoisesvn/source/browse/>*. Er zal gevraagd worden om de gebruikersnaam en het wachtwoord in te vullen. De gebruikersnaam is guest, het wachtwoord mag leeg gelaten worden. De meest recente versie (waar nu aan wordt gewerkt) bevindt zich in /trunk/ en de uitgegeven versie (release) staat in /tags/.

#### **Doneer!**

Hoewel TortoiseSVN en TortoiseMerge niets kosten, kun je zelf ook helpen door het opsturen van patches en door een actieve rol te spelen bij de ontwikkeling. Je kunt ook helpen om ons op te vrolijken tijdens de eindeloze uren die we doorbrengen achter onze computers.

Tijdens het werk aan TortoiseSVN luisteren we graag naar muziek. En omdat we vele uren in dit project steken is dat*zeer veel* muziek. Daarom hebben we een aantal verlanglijstjes gemaakt met onze favoriete muziek CD's en DVD's: *<http://tortoisesvn.tigris.org/donate.html>* Kijk ook eens naar de lijst met mensen die hebben bijgedragen aan de ontwikkeling van dit project door het opsturen van patches of vertalingen.

## <span id="page-5-2"></span>**2. Dankbetuigingen**

#### Stefan Küng

voor het harde werk aan TortoiseMerge

Lübbe Onken

voor de mooie ikonen, het logo, zoeken van software fouten en het onderhouden van de documentatie

#### Het Tigris Style project

voor sommige stijlen die worden hergebruikt in deze documentatie

#### Onze medewerkers

voor de patches, fout rapporten en nieuwe ideeën, en voor het helpen van anderen bij het beantwoorden van vragen via onze mailinglist.

#### Onze donateuren

voor de vele uren plezier met de muziek die zij ons stuurden

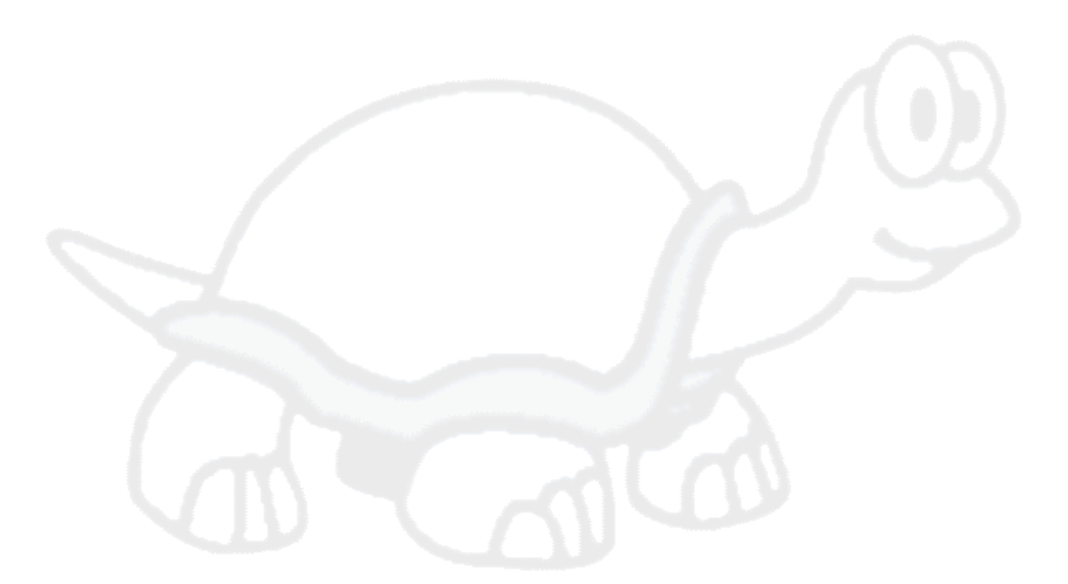

# <span id="page-7-0"></span>**Hoofdstuk 1. Introductie**

## <span id="page-7-1"></span>**1.1. Overzicht**

TortoiseMerge is een gratis/open-source applicatie. Je kan er verschillen tussen tekstbestanden weergeven, deze veranderingen samenvoegen en zelfs evalueren en toepassen op andere bestanden, ook wel *patchen* genoemd.

Bij het werken aan tekstbestanden, bijvoorbeeld bronbestanden in jouw favoriete programmeertaal, of html/xml bestanden voor je documentatie of website, zul je regelmatig verschillende versies van die bestanden willen vergelijken. Soms krijg je misschien ook een versie van iemand anders, of wil je gewoon de verschillen zien van aanpassingen die je zelf hebt doorgevoerd.

Bij het werken met een versiebeheersysteem (bijv. Subversion) treden er soms *conflicten* op bij het bijwerken van de actuele versie. Dit gebeurt als iemand anders aan dezelfde delen in de file werkt als jij zelf. Deze conflicten moeten dan handmatig opgelost worden. Dat is precies waarbij TortoiseMerge je kan helpen.

Het volgende diagram geeft de relatie weer tussen twee conflicterende bestanden:

<span id="page-7-2"></span>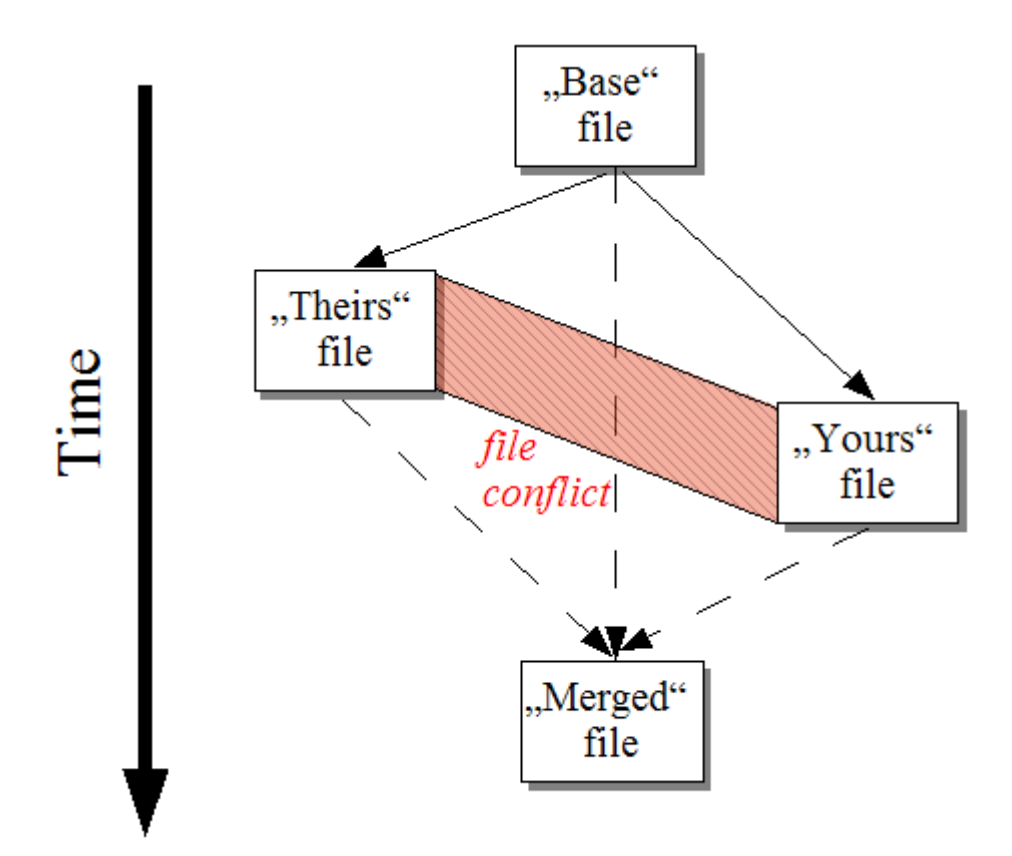

#### **Figuur 1.1. Bestandsconflict**

Er kan ook een conflict optreden als een verouderde patch toegepast moet worden. Zonder TortoiseMerge moet je in dat geval de auteur van die patch om een recentere versie vragen, of de patch zelf met de hand doorvoeren.

Met TortoiseMerge is dit niet meer nodig – tenminste niet als je met een versiebeheersysteem werkt zoals Subversion. TortoiseMerge analyseert voor welke revisie/versie de patch is gemaakt en probeert automatisch de betreffende versie op te halen uit het bron-beheersysteem. Vervolgens zal het de patch

<span id="page-8-0"></span>toepassen en zowel de eigen wijzigingen als de wijzigingen van de ander ter controle laten zien. Het is dan mogelijk om te beslissen welke wijzigingen behouden moeten worden.

## **1.2. Geschiedenis van TortoiseMerge**

Terwijl wij aan *[TortoiseSVN](http://tortoisesvn.tigris.org)* [[http://tortoisesvn.tigris.org\]](http://tortoisesvn.tigris.org) werkten, kwamen we er achter dat als gebruikers ons patches met verbeteringen of oplossingen voor problemen voor het project stuurden, we veel werk hadden aan het verwerken van die patches. Vaak waren veel van die patches al achterhaald en konden deze niet meer toegepast worden voor het command line patchprogramma *[http://](http://unxutils.sourceforge.net/) [unxutils.sourceforge.net/](http://unxutils.sourceforge.net/)*, omdat we al weer verder hadden gewerkt met de bestanden in de patch dus al verschillende wijzigingen hadden doorgevoerd.

Dit was dan ook de belangrijkste reden waarom TortoiseSVN oorspronkelijk niet de optie TortoiseSVN  $\rightarrow$  Create Patch had. We hadden liever dat gebruikers ons het hele bestand stuurden, omdat het daarmee makkelijker was om de patches toe te passen.

We brachten veel tijd op het internet door op zoek naar een GUI tool die bestanden kon patchen, maar het enige dat we ontdekten was dat zoiets niet bestond. Om een lang verhaal kort te maken: als niemand anders het maakt, dan schrijven we het zelf. En zo ontstond TortoiseMerge.

Omdat TortoiseSVN al gebruik maakt van de Subversion library, met ingebouwde 'diffing engine', was het heel logisch om deze te gebruiken, in plaats van de GNU diff.

# <span id="page-9-0"></span>**Hoofdstuk 2. Basis Beginselen**

TortoiseMerge heeft meerdere functies:

- Het bekijken van verschillen tussen twee bestanden en het samenvoegen in één van deze, of het verwijderen van ongewenste wijzigingen.
- Verwerken van conflicten tussen lokale wijzigingen en wijzigingen in het Subversion archief.
- <span id="page-9-1"></span>• Het toepassen van patch bestanden. Dit is de bestaansreden van TortoiseMerge. :-)

## **2.1. Bekijken en samenvoegening van verschillen**

In deze modus vergelijk je twee bestanden. Het bestand in het linker venster wordt verondersteld als het originele bestand (soms ook aangegeven als *Theirs*, hun bestand), en het bestand in het rechter venster is het bijgewerkte bestand (soms aangegeven als *Mine*, mijn bestand).

In het rechter venster kunnen simpele wijzigingen gemaakt worden, zoals:

- Wijzigingen ongedaan maken en tekst herstellen zoals in het linker scherm.
- Gebruikmaken van een combinatie van beide blokken, *Theirs* toepassen voor *Mine* of *Mine* toepassen voor *Theirs*.

Het is ook mogelijk om het bestand in het rechter venster te bewerken zoals in een gewone teksteditor. Deze regels worden aangegeven met een potlood icoon. Hou er rekening mee dat het verstandig is om eerst de regel/blokwijzigingen, zoals boven omschreven, door te voeren. Zodra je zelf het bestand begint te bewerken, wordt het voor TortoiseMerge onmogelijk om de relaties met de originele bestanden bij te houden.

## <span id="page-9-2"></span>**2.2. Bestandsconflicten oplossen**

Dit wordt soms omschreven als een drievoudige-merge, zoals blijkt uit de drie vensters. In werkelijkheid zijn er echter vier bestanden bij betrokken. Het bestand dat niet wordt weergegeven is het basisbestand, de meest recente gemeenschappelijke basis van de twee bestanden die nu in conflict zijn. De relaties tussen de drie bestanden is in het onderstaande figuur weergegeven:

<span id="page-10-1"></span>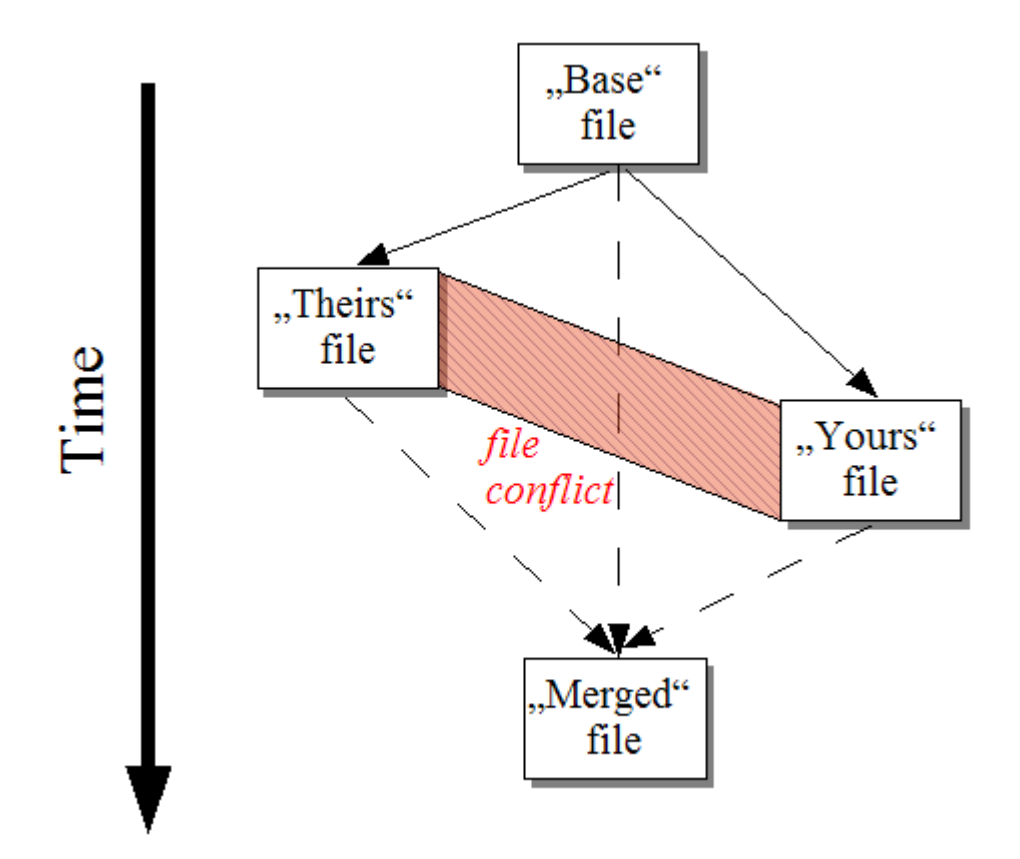

#### **Figuur 2.1. Bestandsconflict**

Het basisbestand is de oudste versie van het bestand die jij, *You*, en zij, *They*, gebruikt hebben om wijzigingen in te maken. *Mine* is dat basisbestand plus jouw, *You*, wijzigingen. *Theirs* is dat basisbestand plus de hun, *They*, wijzigingen. Het linker venster geeft de wijzigingen door anderen weer, *Theirs*, t.o.v. het basisbestand en het rechter scherm toont de jouw wijzigingen, *Mine*, t.o.v. het basisbestand. Het onderste venster geeft het uiteindelijke gecombineerde bestand weer, waarin jij de conflicten probeert op te lossen.

<span id="page-10-0"></span>In de conflicten-oplossen-weergave, is het mogelijk om blokken van *Mine* of *Theirs* of beide te selecteren voor gebruik. Maar in dat geval worden de resultaten van de wijzigingen in het onderste scherm weergegeven.

### **2.3. Patches toepassen**

Een patchbestand is een geconsolideerde Subversion diff ('difference', verschil) bestand, met noodzakelijke informatie voor het doorvoeren van wijzigingen op meerdere bestanden. Een patch kan aangeleverd worden door een andere ontwikkelaar, zodat het mogelijk is om zijn wijzigingen te zien en te besluiten om ze door te voeren (commit) in het archief. Het kan ook een intern bestand zijn, gegenereerd door TortoiseSVN bij het vergelijken van twee mappen. Dit treedt op als je een vergelijking doet van een archief revisie ten opzicht van je eigen werk kopie (WC), of als je twee archief revisies met elkaar vergelijkt, of als je twee verschillende archief paden vergelijkt.

In alle gevallen zal TortoiseMerge een klein venster weergeven met het lijstje van bestanden die betrokken zijn in deze patch. Met een dubbel-klik op een bestand uit de lijst wordt dat bestand gepatcht. Het linker venster laat de originele versie zien en de rechter de gepatchte versie.

Het bestand in het rechter venster kan direct worden gewijzigd, zoals gebruikelijk in de vergelijk/wijzig mode.

# <span id="page-11-0"></span>**Hoofdstuk 3. Het gebruiken van TortoiseMerge**

## <span id="page-11-1"></span>**3.1. Bekijk Modes**

<span id="page-11-2"></span>TortoiseMerge heeft drie weergavemogelijkeden: één-venster, twee-vensters en drie-vensters. De eerste twee worden gebruikt om de veranderingen te bekijken en met drie vensters kunnen ook de conflicten zichtbaar worden gemaakt.

### **3.1.1. Bekijken / Samenvoegen**

<span id="page-11-3"></span>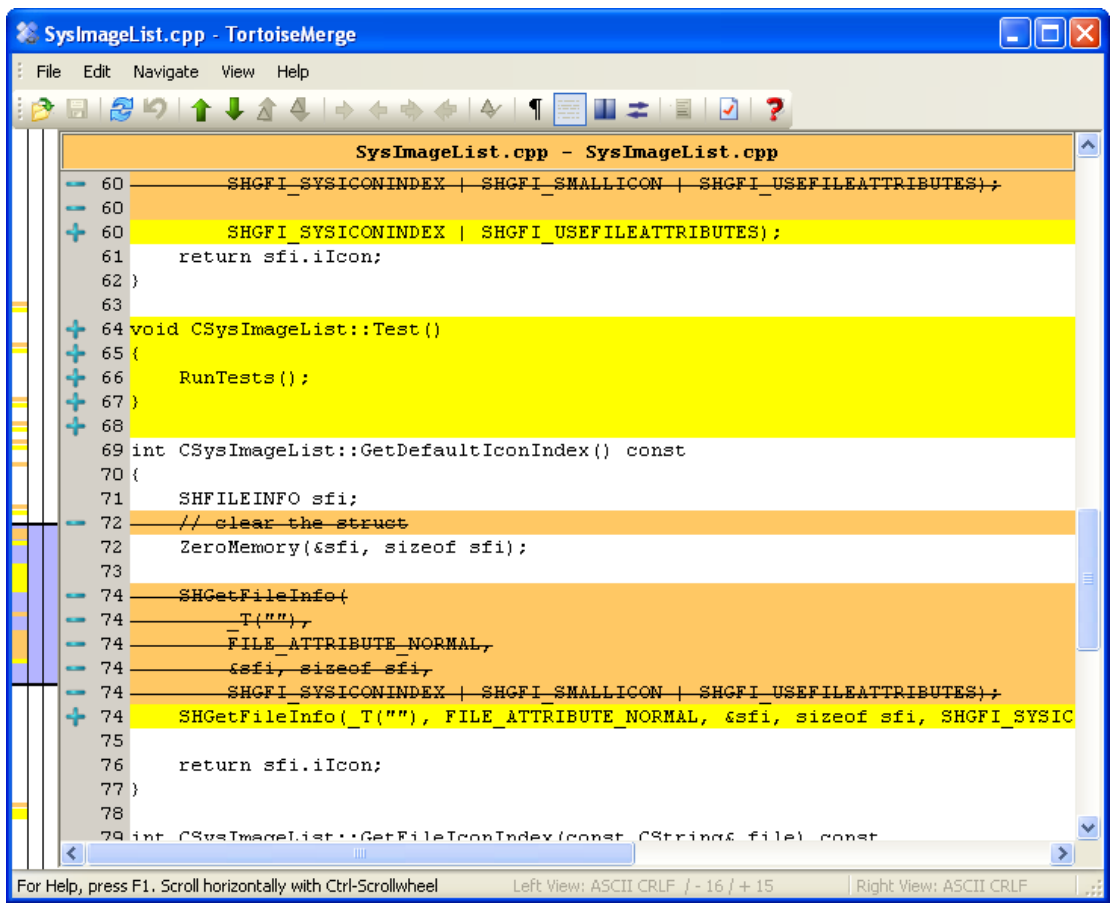

**Figuur 3.1. Weergave in één venster**

<span id="page-12-0"></span>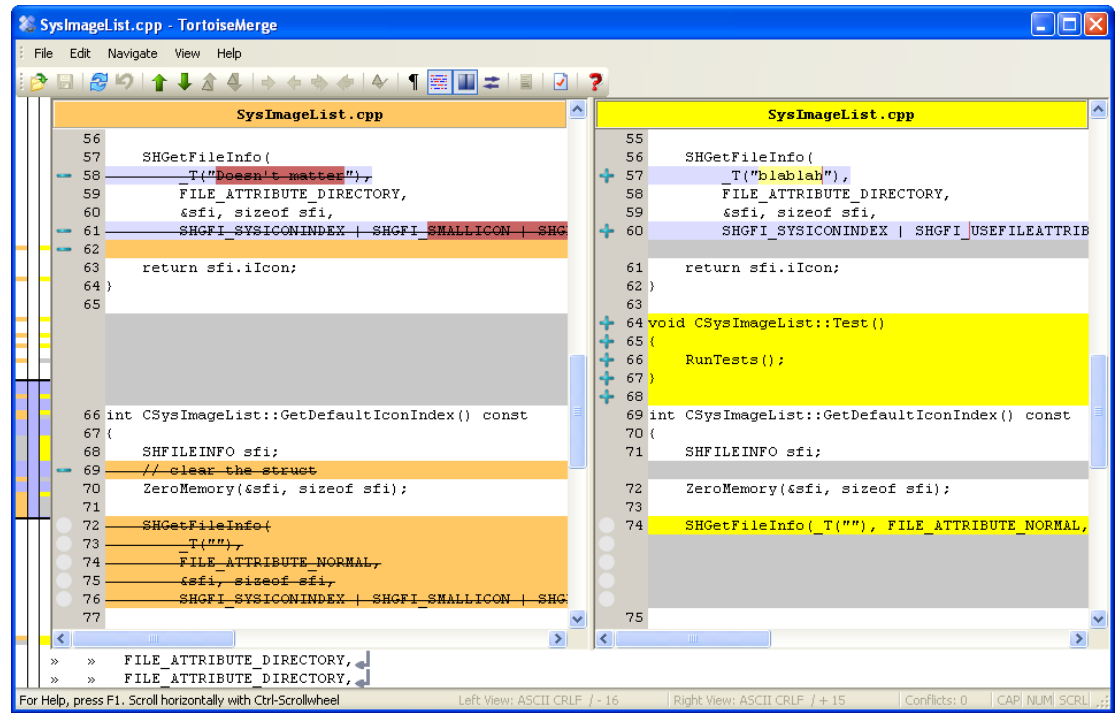

#### **Figuur 3.2. Weergave in twee vensters**

De weergavemode met twee vensters heeft functies die niet beschikbaar zijn in de mode met maar één venster:

- Wijzigingen in aangepaste regels worden weergegeven met verschillende kleuren. Toegevoegde stukken tekst worden met een lichtere kleur weergegeven, maar deze kleuren zijn geheel naar wens in te stellen. Verwijderde stukken tekst worden weergegeven met een donker bruin vertikaal streepje in de regel. Bekijk de bovenstaande plaatje om te zien hoe het werkt.
- Broncode reorganisaties maken veel aanpassingen in de witruimte en de lay-out (spaties, tabs of nieuwe blanco regels), zonder dat de code van betekenis wijzigd. Bijvoorbeld als je een lange regel in twee regels opsplitst, of juist twee regels samenvoegt tot één.

Zulke wijzigingen worden weergegeven met een witte cirkel in de linker kantlijn. Als je die witte cirkel ziet, weet je meteen dat er geen echte code gewijzigd is en dat het blok niet verder bekeken hoeft te worden.

• Handmatig bijwerken van een bestand in het rechter venster is mogelijk in de weergavemode met twee venters. Zulke wijzigingen worden aangeduidt met een potlood icoon.

Als je drie bestanden wilt vergelijken/samenvoegen, dan zal TortoiseMerge de verschillen in een drieluik weergeven. Dit scherm wordt ook gebruikt bij het oplossen van conflicten tussen bestanden.

<span id="page-13-1"></span>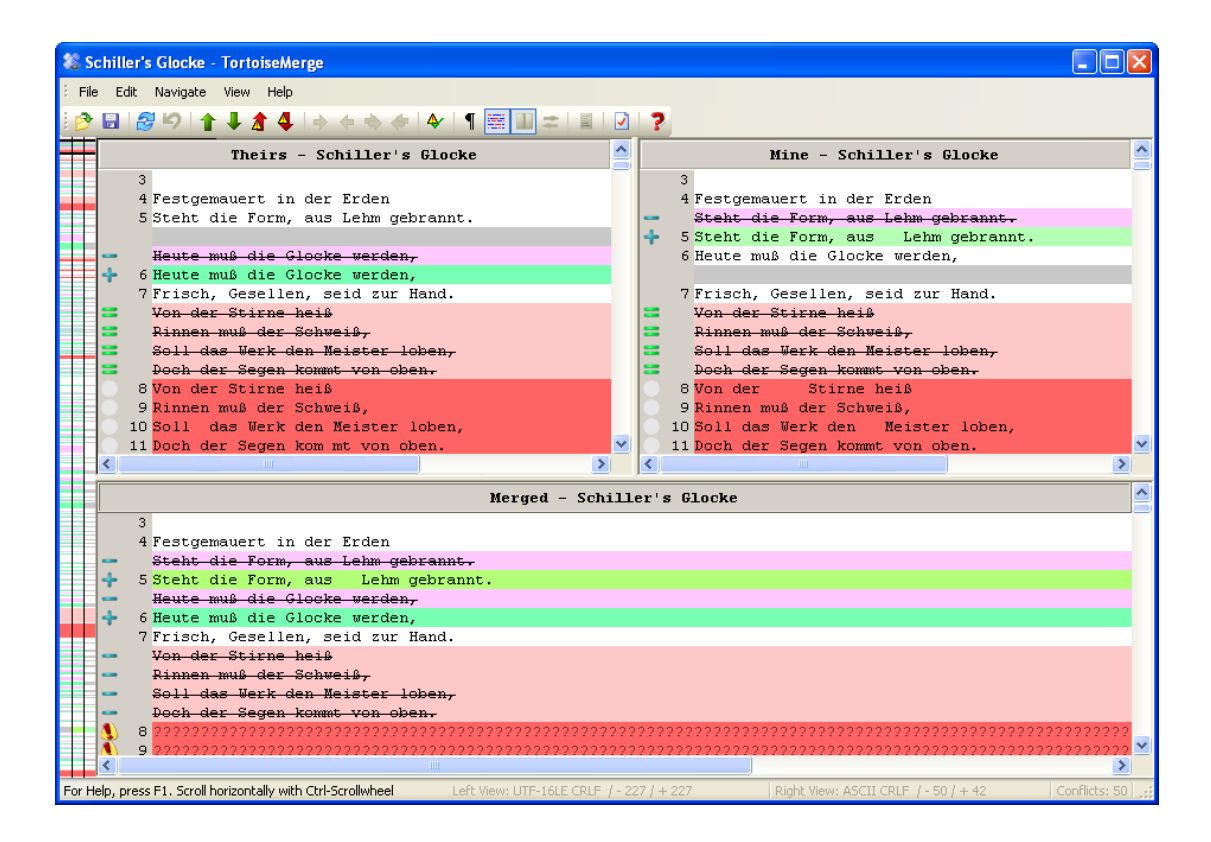

#### **Figuur 3.3. Weergave in drie vensters**

Het linker venster geeft de verschillen weer tussen het bestand van de ander, *Theirs*, en het basisbestand, *Base*, terwijl het rechter venster het verschil laat zien tussen het eigen bestand, *Mine*, en het basisbestand, *Base*. Het onderste venster geeft het resultaat van de samenvoeging van *Base*, *Mine* en *Theirs* bestanden weer en de potentiele conflicten daarbij.

<span id="page-13-0"></span>Als je de muis op de titel van het venster houdt, zullen in tooltip de bestandsnamen die gebruikt zijn voor de diff worden weergegeven.

#### **3.1.2. Patches toepassen**

Nadat TortoiseMerge het patchbestand verwerkt heeft, zal het een klein venster tonen met alle bestanden die betrokken zijn bij de patch.

<span id="page-14-1"></span>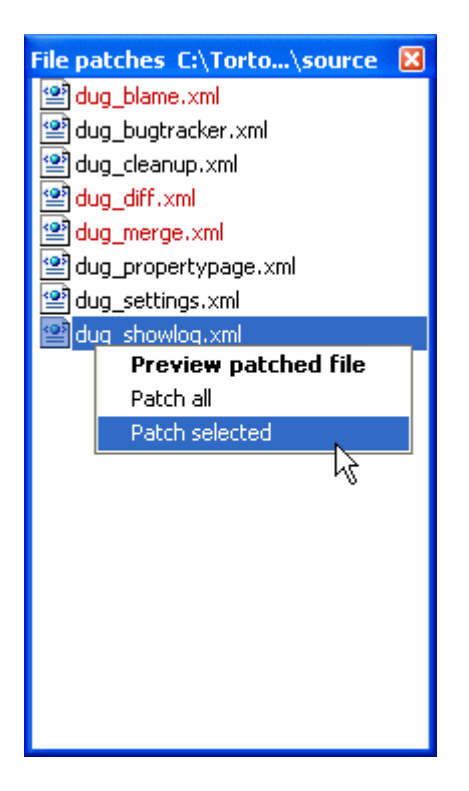

#### **Figuur 3.4. Lijst met patchbestanden**

Als een bestandsnaam in het zwart wordt weergegeven, dan kan de patch zonder problemen worden toegepast. Dat betekend dat het bestand niet achterhaald is. Maar als de bestandsnaam in het rood wordt weergegeven, dan kan de patch niet direct toegepast worden, omdat jij zelf dit bestand al aangepast hebt.

Geen zorgen. Als je met Subversion werkt, kun je een oudere versie van het bestand ophalen en het conflict oplossen. In feite probeert TortoiseMerge automatisch de oudere versie van de file op te halen om vervolgens de verschillen te laten zien tussen *Base* (de oude versie van het bestand), *Mine* (de huidige versie in de eigen werk kopie) en *Theirs* (de oude versie van het bestand, waarin de patch al verwerkt is). Vervolgens is het mogelijk om de mogelijke conflicten handmatig op te lossen.

Het patch bestandsscherm beschikt over een context menu, waarmee het effect van de patch op het huidige bestand getest kan worden (toepassen zonder opslaan), wijzigingen doorgevoerd en opgeslagen kunnen worden voor het geselecteerde bestand, of wijzigingen door te voeren en op te slaan voor *alle* bestanden in de lijst. Met dubbel klikken kan de preview bekeken worden.

<span id="page-14-0"></span>TortoiseMerge zal de resultaten in twee vensters weergeven als de patch direct doorgevoerd kan worden. Als eerst de oude versie van een bestand opgehaald is, zal het resultaat in drie vensters worden weergegeven.

### **3.2. Knoppen en andere regelaars**

#### <span id="page-14-2"></span><mark>OBSD↑↓♪</mark>◆◇◇◇◆◆↑※■≠■√?

#### **Figuur 3.5. De Toolbar**

Onder de menu balk staat de werk balk. Hiermee krijg je toegang tot de meest gebruikte functies, zoals:

- Open om bestanden mee te openen. Wat anders?
- Bewaar schrijft alle veranderingen weg naar disk.
- Herladen verwerpt alle in TortoiseMerge doorgevoerde wijzigingen and laadt de oorspronkelijke bestanden opnieuw in.
- Ongedaan maken verwijderd op meerdere niveaus de wijzigingen die gemaakt zijn met TortoiseMerge.
- Vorig/Volgend verschil verspringt direct naar het volgende verschil tussen de bestanden. Heen en weer bladeren om alle verschillen te zien is niet nodig.

Als je dit doet in de twee-venster weergave, laat de detailbalk onderaan het scherm de verschillen in de eerste regel zien, onafhankelijk van waar de muis zich bevindt.

- Vorig/Volgend Conflict verspringt direct naar het volgende conflict dat opgelost moet worden.
- Hun versie/Mijn versie selecteert of een blok van het linker of het rechter venster gebruikt moet worden. De volgende paragraaf bevat meer informatie over het verwerken van wijzigingen en conflicten.
- Zij eerst/Ik eerst wordt gebruikt als je wijzigingen wilt combineren bij conflicten. Lees de volgende sectie voor meer informatie over het verwerken van wijzigingen en conflicten.
- Markeer als opgelost Hiermee is het mogelijk om vanuit TortoiseMerge alle opgeloste en opgeslagen conflicten direct te markeren als opgelost. Hierdoor is het niet meer nodig om terug te gaan naar de verkenner en daar de markeringen door te voeren.
- Witruimte tonen schakelt de weergave van speciale characters voor spaties en tabs aan of uit, zodat spatie en tab wijzigingen onderscheiden kunnen worden.
- Inline woordelijke verschillen schakelt de weergave van de woordelijke verschillen in een regel aan en uit. Als in woord-modus één karakter is gewijzigd, wordt het hele woord gemarkeerd. In karactermodus wordt elk individueel karakter gemarkeerd.

Woord-modus is standaard en werkt in de meeste gevallen het beste. Bijvoorbeeld, als je de naam van een variabele veranderd wordt in woord-modus de hele naam gemarkeerd. In karakter-mode wil zo'n wijziging nog weleens leiden tot een brei van toegevoegde en verwijderde karakters. Maar met bijvoorbeeld een hex bestand, werkt karakter-mode juist beter.

- Wissel weergave schakelt tussen een- en twee-venster weergave. Is uitgeschakeld in de weergave met drie-vensters.
- Wissel linker en rechter venster wisselt het linker en rechter venster in de weergave met twee vensters. Bij het vergelijken van een bestand in 2 verschillende bomen, in tegenstelling tot 2 revisies van het zelfde bestand, weet TortoiseSVN niet welk bestand het origineel is voor het linker scherm. Als dit verkeerd gaat, kan dit dus gecorrigeerd worden om het bekijken te vereenvoudigen.
- Toon of verbergt lijst met patch-bestanden Als TortoiseMerge Patch lijst heeft, dan kan deze met deze knop verborgen (beide schermen zijn dan zichtbaar), of getoond worden (de bestandenlijst is dan zichtbaar).
- Instellingen opent de TortoiseMerge's instelling dialoogvenster.

Aan de linker kant van het scherm staat de plaatsbepalingsbalk. Hiermee wordt visueel weergegeven waar de wijzigingen in het bestand zich bevinden. De balk heeft drie kolommen. De linker kolom verwijst naar het linker venster, de rechter kolom naar het rechter venster en de middelste naar het onderste venster (indien weergegeven). Bij weergave met één venster wordt alleen de linker kolom gebruikt. De plaatsbepalingsbalk kan ook gebruikt worden om mee te bladeren, waarbij alle vensters gelijktijdig mee gaan.

Onder het onderste venster bevind zich de status balk. Hier wordt het aantal toegevoegde en verwijderde regels in Hun en Mijn, en het aantal overgebleven onopgeloste conflicten. Daar wordt ook weergegeven welke regeleinde stijl gebruikt wordt, welke codering (ASCII, UTF-8, etc) gedetecteerd is door TortoiseMerge, en of een byte-order-mark (BOM) aanwezig is in UTF-8 bestanden. Het linker gedeelte van de status balk wordt gebruikt om hints weer te geven als je met je mous over een besturingselement gaat.

## **3.3. Regel Status Pictogrammen**

<span id="page-16-0"></span>Gewijzigde regels worden weergegeven met een icoon, waarbij het icoon aangeeft wat voor type wijziging is doorgevoerd.

÷

Een regel is toegevoegd.

Een regel is verwijderd.

Een wijziging is ongedaan gemaakt door terug te gaan naar de originele inhoud van de regel.

Deze regel bevat alleen blanco spatie wijzigingen. Als er meerdere achtereenvolgende regels gemarkeerd zijn, kan het zijn dat een paragraaf opnieuw opgesteld is, waardoor woorden naar een aansluitende regel verschoven zijn.

#### $\mathcal{L}$

Een regel is handmatig bewerkt, waarbij TortoiseMerge gebruikt is als programma.

### A.

Deze regel is in conflict.

## A.

<span id="page-16-1"></span>Deze regel is in conflict, maar het effect is verborgen door blance karakter of regeleinde instellingen.

## **3.4. Samenvoegings / Wijzigings Conflicten**

TortoiseMerge geeft niet alleen *weer* de verschillen tussen de bestanden maar ook mogelijke conflicten die je kan verhelpen.

In de weergave met twee vensters, kan alleen in het bestand in het rechter bewerkt worden ( <liteal>Mijn). Om wijzigingen in het linker bestand (Hun) te gebruiken, klik met rechter muisknop op de gewijzigde regels en selecteer Context MenuGebruik dit tekstegedeelte. De wijzigingen van het linker bestand worden dan in het rechter bestand toegepast.</liteal>

Soms wil je beide blokken gebruiken, het context menu geeft dan de optie Context Menu → Gebruik beide tekstgedeeltes (deze eerst) en Context Menu  $\rightarrow$  Gebruik beide tekstgedeeltes (deze laatst).

Het is ook mogelijk om het bestand in het rechter venster te bewerken zoals in een gewone tekstverwerker. Deze regels worden aangegeven met een potlood icoon. Hou er rekening mee dat het verstandig is om eerst de regel/blok wijzigingen, zoals boven omschreven, doorvoert. Als je aan je eigen bestand begint te bewerken wordt het voor TortoiseMerge onmogelijk om de relaties met de originele bestanden bij te houden.

In de weergave met drie vensters (soms aangegeven als *samenvoeg weergave*) is het alleen mogelijk om het bestand in het onderste venster te bewerken (Samengevoegd). In de weergave met twee vensters, kun je klik met rechter muisknop op de conflicterende regels en selecteer Context Menu → Gebruik dit tekstgedeelte of Context Menu → Gebruik ander tekstgedeelte. Bovendien, als je *beide* blokken wilt gebruiken, kun je Context Menu → Gebruik beide tekstgedeeltes (deze eerst) of Context Menu → Gebruik beide tekstgedeeltes (deze laatst). Afhankelijk van het commando dat je hebt gebruiken, worden de resultaten gebruikt in het Samengevoegde bestand.

Soms wordt een bestand in Subversion aangegeven als conflicterend, maar als de bestanden worden bekeken met TortoiseMerge zijn er geen conflicten te vinden. Dit heeft te maken met de spatie en witregel instellingen. Als er gekozen is voor "Negeer wijzigingen in spaties en lege regels", dan worden deze regels weergegeven met het *Conflict-genegeerd* icoon. Om het conflict op te lossen, moet de gewenste versie gekozen worden.

Soms is een conflict te complex om op te lossen door middel van het selecteren van Theirs en Mine, en is handwerk nodig. Met TortoiseMerge is het mogelijk om de eenvoudige wijzigingen eerst visueel op te lossen en deze dan op te slaan, waarna de overgebleven lastigste wijzigingen handmatig opgelost kunnen worden.

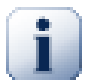

#### **Belangrijk**

Merk op dat bij het opnieuw gebruiken van TortoiseMerge op dezelfde bestanden, wijzigingen aan de werk kopie, met TortoiseMerge of handmatig doorgevoerd, *genegeerd zullen worden* en het bestand weergegeven zal worden als toen het oplossen van de conflicten gestart werd.

### **3.5. Open Bestanden**

<span id="page-17-0"></span>Wanneer TortoiseMerge start zonder commando regel argumenten dan moet het bestand handmatig worden geopend, volgens Bestand  $\rightarrow$  Open.

<span id="page-17-2"></span>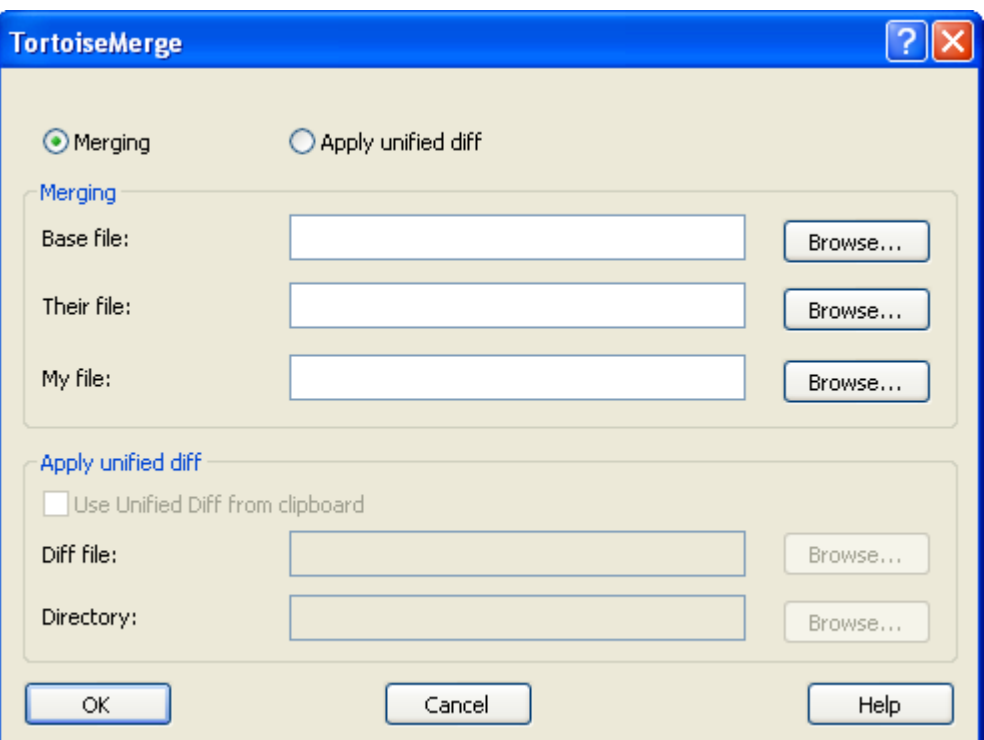

#### **Figuur 3.6. Catalogus openen**

Het eerste dat je moet doen is beslissen of je alleen bestanden wilt vergelijken/samenvoegen, of een patch toepassen op een bestand. Afhankelijk van de keuze, worden de corresponderende tekstvensters en bladerknoppen geactiveerd.

#### **3.5.1. Bekijken / Samenvoegen**

<span id="page-17-1"></span>Voor het vergelijken en samenvoegen van bestanden, moeten er tenminste twee van de drie paden ingesteld zijn voor Base, Mine en Theirs. Als er maar twee bestanden geselecteerd zijn, zal TortoiseMerge de verschillen van die twee bestanden laten zien in één of twee vensters.

Voor het samenvoegen van drie bestanden, zal TortoiseMerge de verschillen laten zien in drie vensters. Deze weergave wordt normaal gesproken gebruikt bij het oplossen van conflicten. Het doel bestand wordt in dit geval niet aangegeven. Om de resultaten op te slaan moet de functie File → Save As... gebruikt worden.

#### **3.5.2. Patches toepassen**

<span id="page-18-0"></span>Als je een patch bestand wilt toepassen, moet het pad naar het patch bestand aangegeven worden en het pad naar de folder waar de patch op toegepast moet worden.

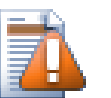

#### **Let op**

Op dit moment worden alleen patch bestanden in het *Unified Diff* formaat ondersteund en bestanden die vanuit een Subversion werk kopie zijn gegenereerd. Andere formaten zoals bijvoorbeeld patch bestanden gegenereerd door CVS worden op dit moment niet ondersteund.

## <span id="page-18-1"></span>**3.6. Instellingen**

#### **3.6.1. Hoofd Instellingen Pagina**

<span id="page-18-3"></span><span id="page-18-2"></span>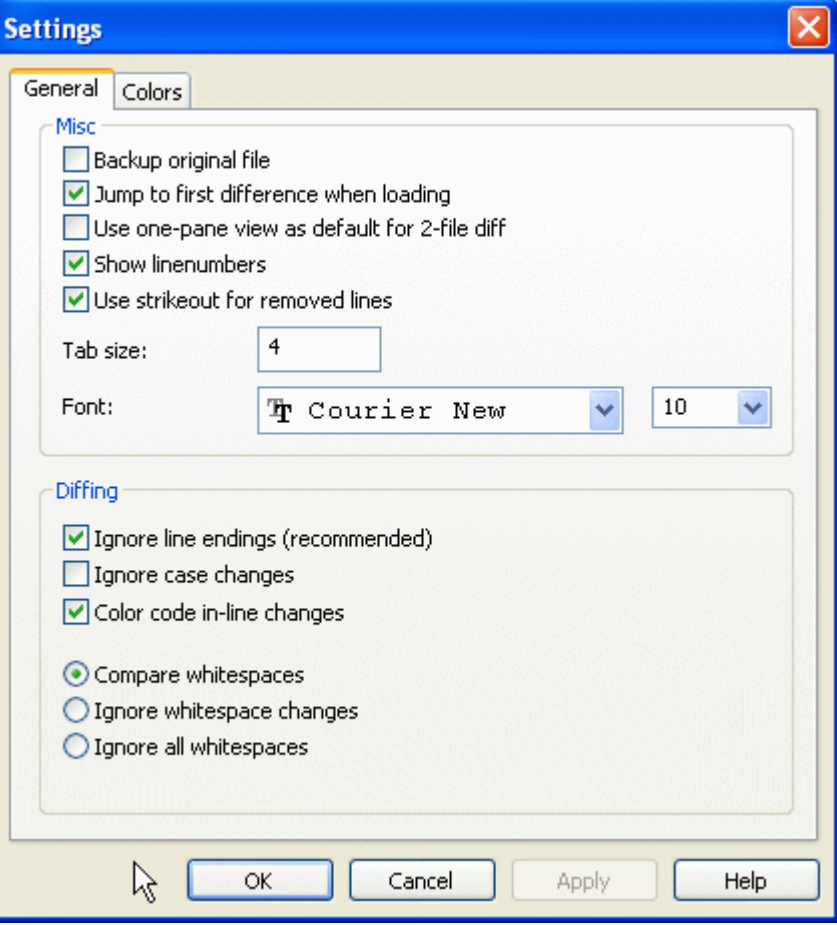

#### **Figuur 3.7. De instellingen hoofdpagina**

De meeste opties zijn overduidelijk, maar een paar behoeven uitleg.

Maak reserverkopie van origineel hernoemt het originele bestand in de werkkopie naar filename.bak voordat de bijgewerkte versie wordt opgeslagen.

Negeer regeleinden verbergt wijzigingen die alleen veroorzaakt worden door verschillende regeleinden.

Negeer wijzigingen in hoofd- en kleine letters verbergt wijzigingen die alleen veroorzaakt worden door verschillen in hoofd- en kleine letters. Dit is bijvoorbeeld handig met Visual Basic applicaties, waarbij er wijzigingen aan hoofd- en kleine letters zonder melding worden toegepast.

Kleurcoderen van in-line wijzigingen gebruikt het zelfde kleurenschema als de regelverschil-balk om gedetailleerde in-line wijzigingen in de hoofdvensters weer te geven. De regels met veel wijzigingen worden niet met deze methode weergegeven. In dat geval wordt de regel weergegeven als vervangen (oude regel verwijderd, nieuwe regel toegevoegd).

Vergelijk spaties en witregels geeft alle wijzigingen qua inspringen, in-line spaties en witregels als toegevoegde/verwijderde regels (dat is zoals Subversion deze wijzigingen behandeld).

Negeer wijzigingen in spaties en lege regels verbergt wijzigingen die alleen veroorzaakt worden door het aantal spaties, lege regels en inspringen, bijv. wijzigen van inspringen of tabs naar spaties. Spaties en lege regels toevoegen op een plaats waar die niet aanwezig waren, of het weghalen van dergelijke tekens worden nog steeds als wijziging aangegeven.

<span id="page-19-0"></span>Alle spaties en witregels negeren verbergt alle spatie- en witregelwijzigingen.

<span id="page-19-1"></span>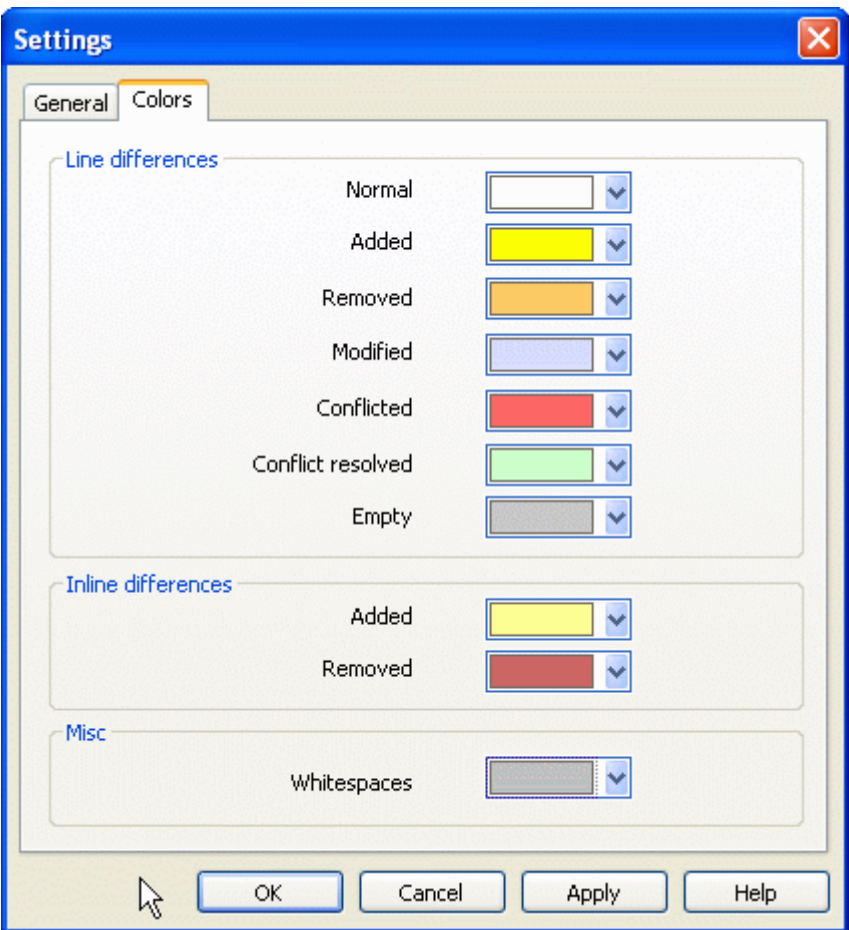

### **3.6.2. Kleur Settings Pagina**

#### **Figuur 3.8. De Kleur Instellingen Pagina**

In dit dialoogvenster kun je de achtergrondkleuren voor het markeren van de verschillende soorten wijzigingen in de regels instellen.

#### Normaal

Alle regels die onveranderd zijn, of waar de wijzigingen zijn verborgen.

#### Toegevoegd

Toegevoegde regels.

#### Verwijderd

Regels die zijn verwijderd.

#### Veranderd

Regels met kleine wijzigingen en die weergegeven worden als verschillen binnen een regel. Deze kleur wordt gebruikt voor het *onveranderd* gedeelte van een regel. De gewijzigde delen worden weergegeven met de kleuren zoals ingesteld onder het kopje Verschillen binnen een regel. Als Kleur code bij wijzigingen in-line niet ingeschakeld is, wordt deze kleur niet gebruikt en worden de gewijzigde regels altijd weergegeven als vervangen regels.

#### Conflicterende

Waar de zelfde regel is veranderd in beide bestanden.

#### Conflikt verholpen

Waar de zelfde regel in beide bestanden is veranderd en waar aangegeven is welke versie gebruikt moet worden.

#### Leeg

Waar regels toegevoegd zijn in het andere venster, die niet aanwezig zijn in dit venster.

#### Inline toegevoegde tekst

Als de optie Woordelijke verschillen in de regels is ingeschakeld, dan wordt toegevoegde tekst in deze kleur weergegeven.

#### Inline verwijderde tekst

Als de optie Verschillen binnen een regel is ingeschakeld, dan wordt verwijderde tekst in deze kleur weergegeven.

#### Div lege karakters

Karakters die gebruikt worden om spaties, tabs en witregelkarakters weer te geven worden weergegeven in een andere kleur dan normale tekst.

## <span id="page-21-0"></span>**Bijlage A. toetsenbord snelkoppelingen**

<span id="page-21-1"></span>Lijst met toetsenbord snelkoppelingen en commandos

## **A.1. Toetsenbord snelkoppelingen**

#### ctrl-Q

Programma afsluiten

#### ctrl-C

Kopieer de geselecteerde regel(s) naar het klembord

#### ctrl-F

Open de Zoek dailoog voor zoeken in tekst

#### ctrl-O

Open bestanden voor diff/merge

#### ctrl-S

Veranderingen opslaan

Ctrl-Shift-S Opslaan als...

#### F7

Ga naar het volgende verschil

#### Shift-F7

Ga naar het vorige verschil

#### F8

Ga naar het volgende konflikt

#### Shift-F8

Ga naar het vorige konflikt

#### Ctrl-D

Schakel tussen een scherm diff of twee schermen diff

#### Ctrl-R

Bestanden opnieuw laden en alle wijzigingen ongedaan maken

#### Ctrl-T

Geef blanco spaties weer of niet

#### Ctrl-muiswiel

Verplaats het scherm links/rechts

# <span id="page-22-0"></span>**Bijlage B. Automatiseer TortoiseMerge**

<span id="page-22-1"></span>TortoiseMerge kan worden gestart door middel van een commando met opties, zonder dat daarvoor eerst via het menu Open het bestand op gezocht hoeft te worden. Dit is handig wanneer je TortoiseMerge start vanuit een ander software pakket.

## **B.1. TortoiseMerge Commando Parser Opties**

De meeste opties hebben extra informatie nodig zoals een pad of een ander soort toevoeging. Gebruik in die gevallen een ':' achter de optie gevolgd door het pad of de gewenste toevoegin. Bijvoorbeeld:

<span id="page-22-2"></span>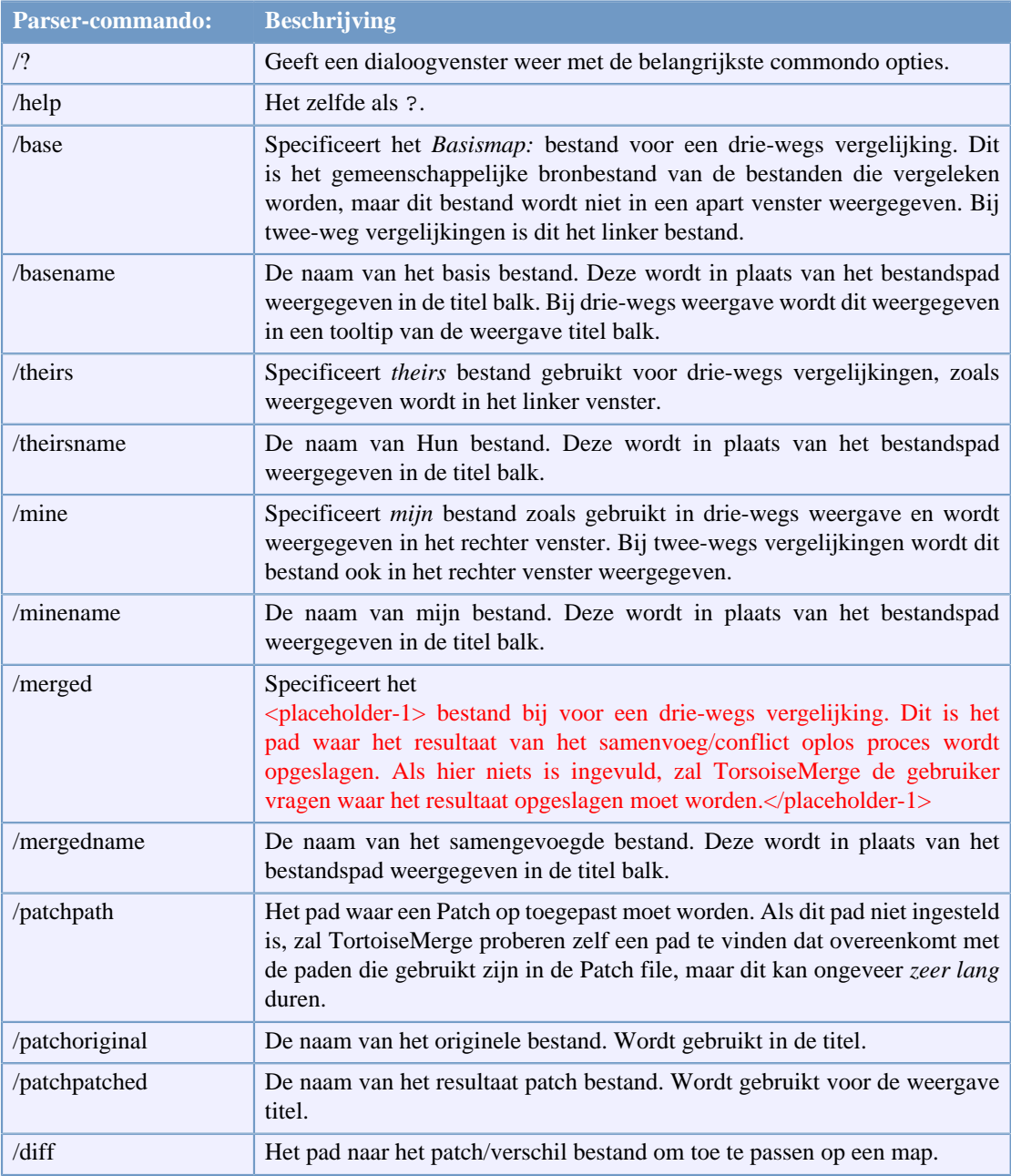

/base:"c:\folder\mijn basis bestand.txt"

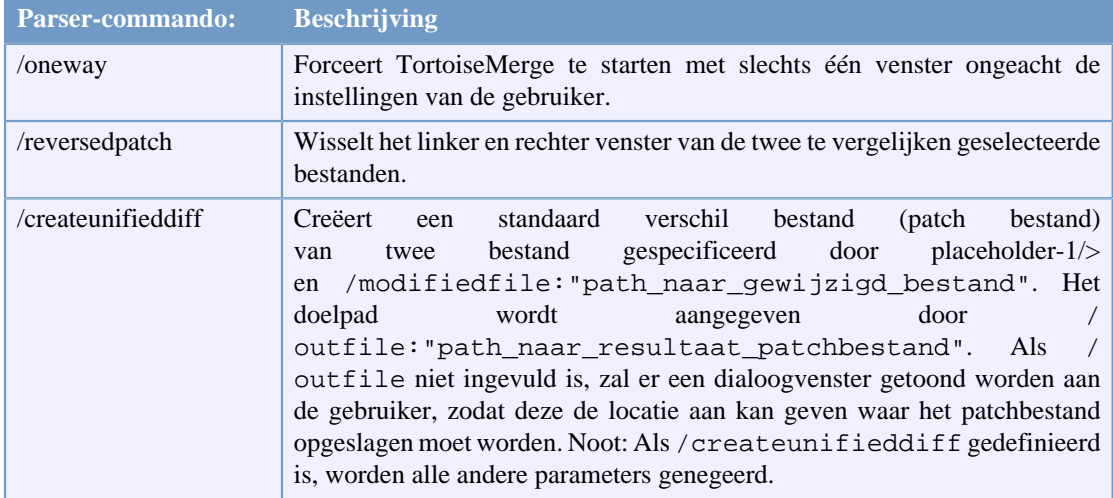

#### **Tabel B.1. De lijst met beschikbare commando opties**

Het is ook mogelijk om direct twee bestandsnamen te gebruiken bij commando, voor compatibiliteit met andere vergelijkingsprogramma's. Met deze vereenvoudigde methode zal het commando er als volgt uit zien

```
TortoiseMerge BaseFilePath MyFilePath [ TheirFilePath ]
```
Als twee bestandsnamen opgegeven worden, dan zullen deze met elkaar vergeleken worden. Als er drie bestandsnamen opgegeven worden, dan is het eerste bestand het BASIS bestand en worden de overige twee bestanden behandeld als een drie-weg vergelijking.

# <span id="page-24-0"></span>**Verklarende woordenlijst**

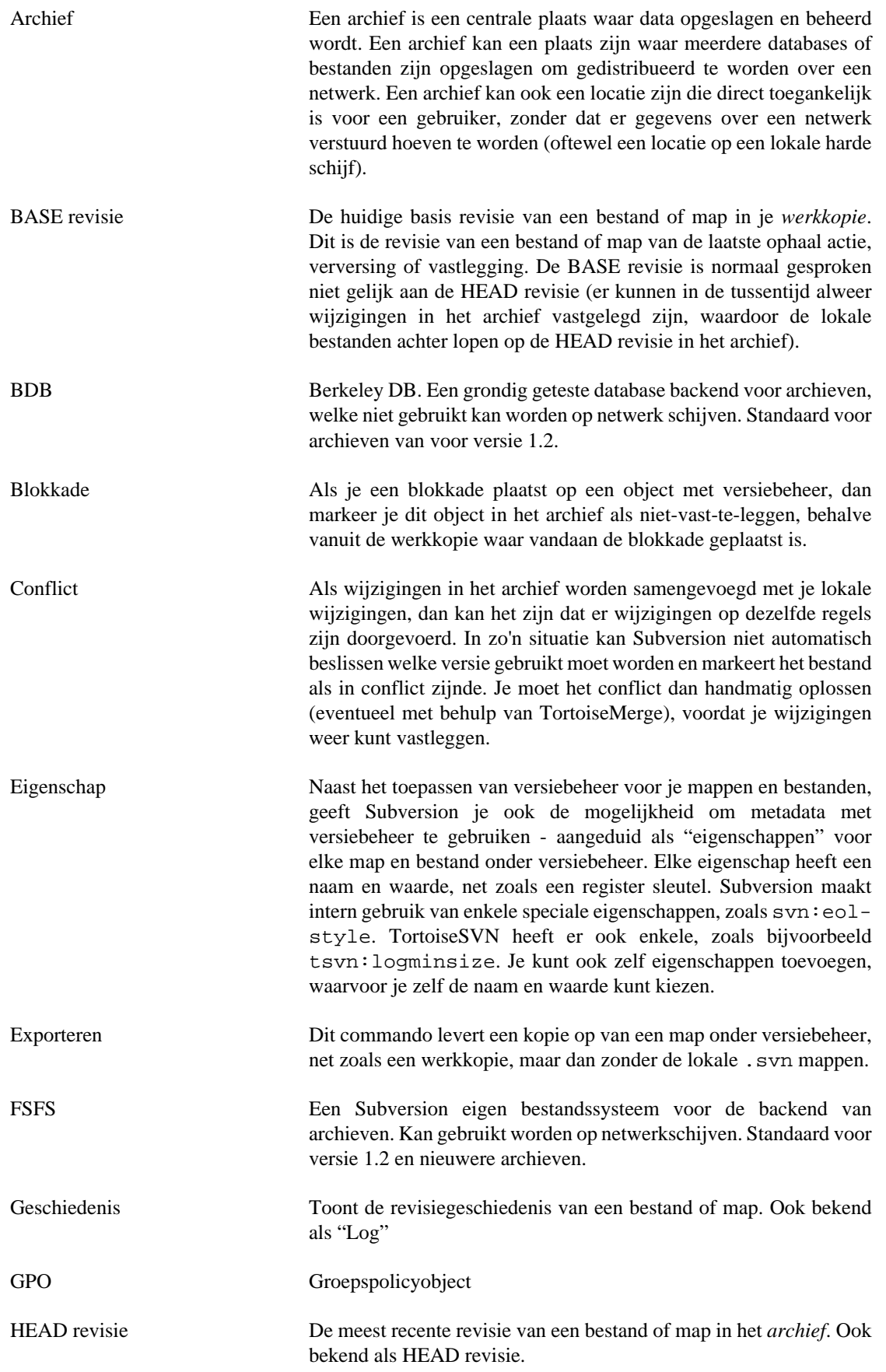

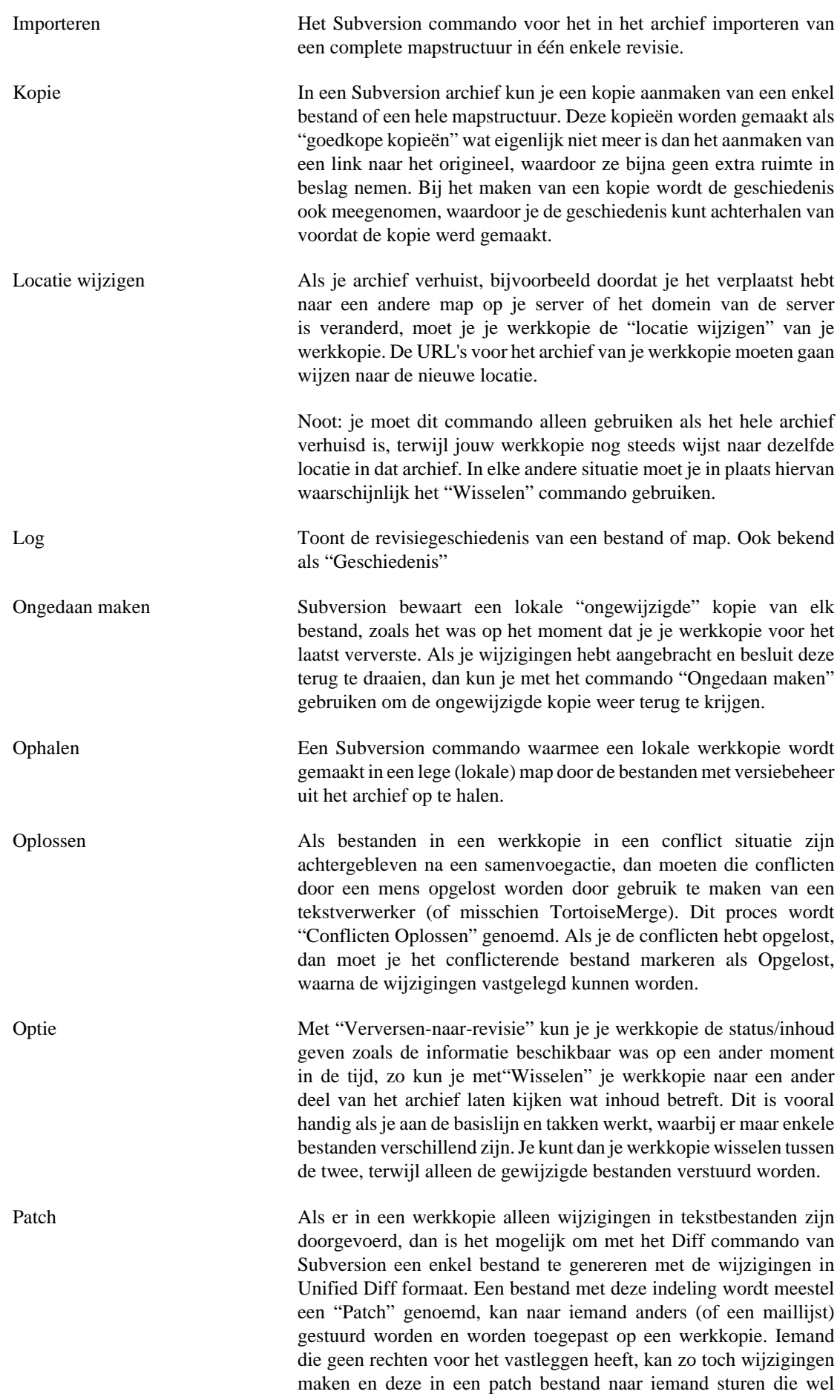

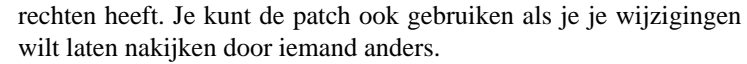

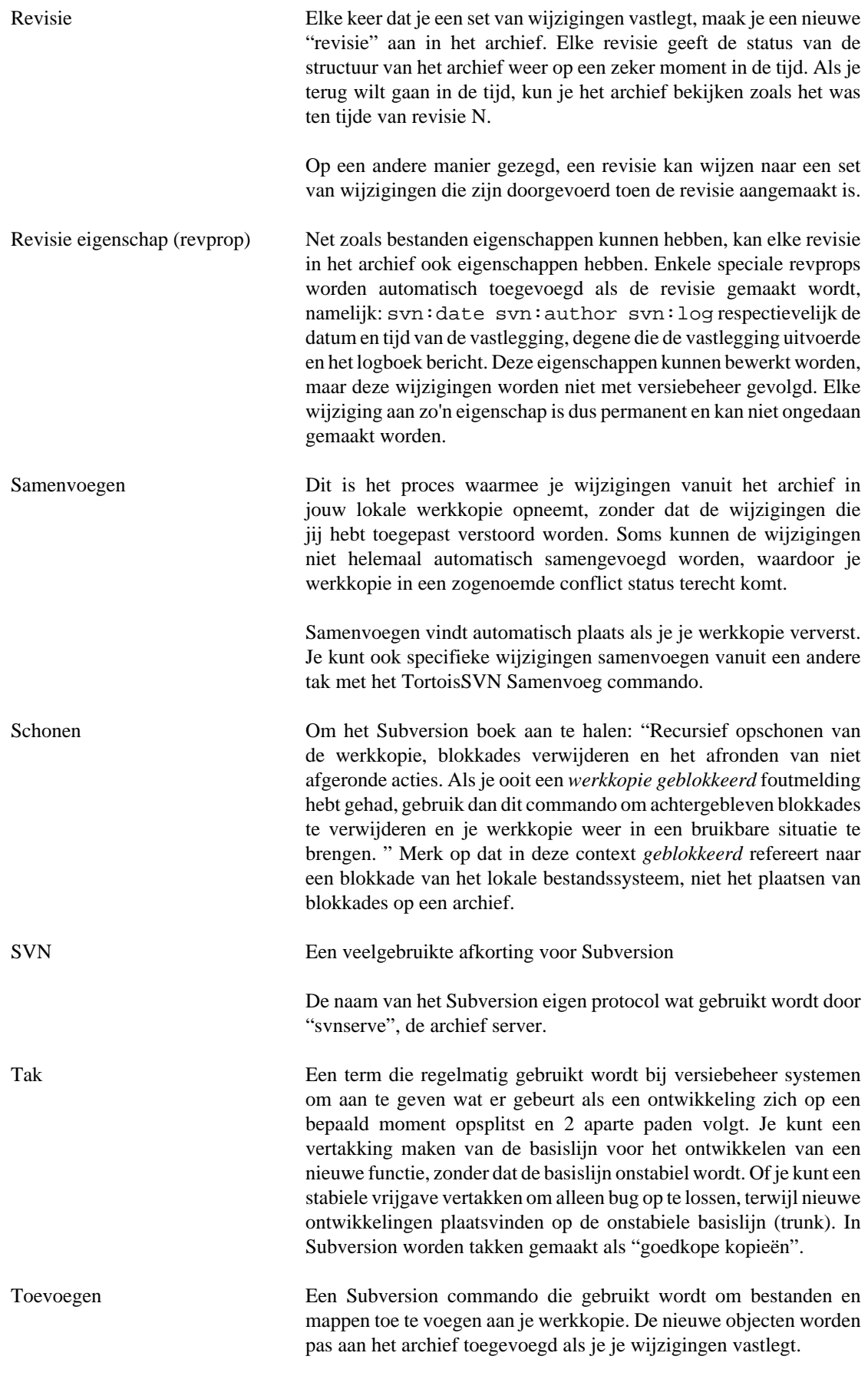

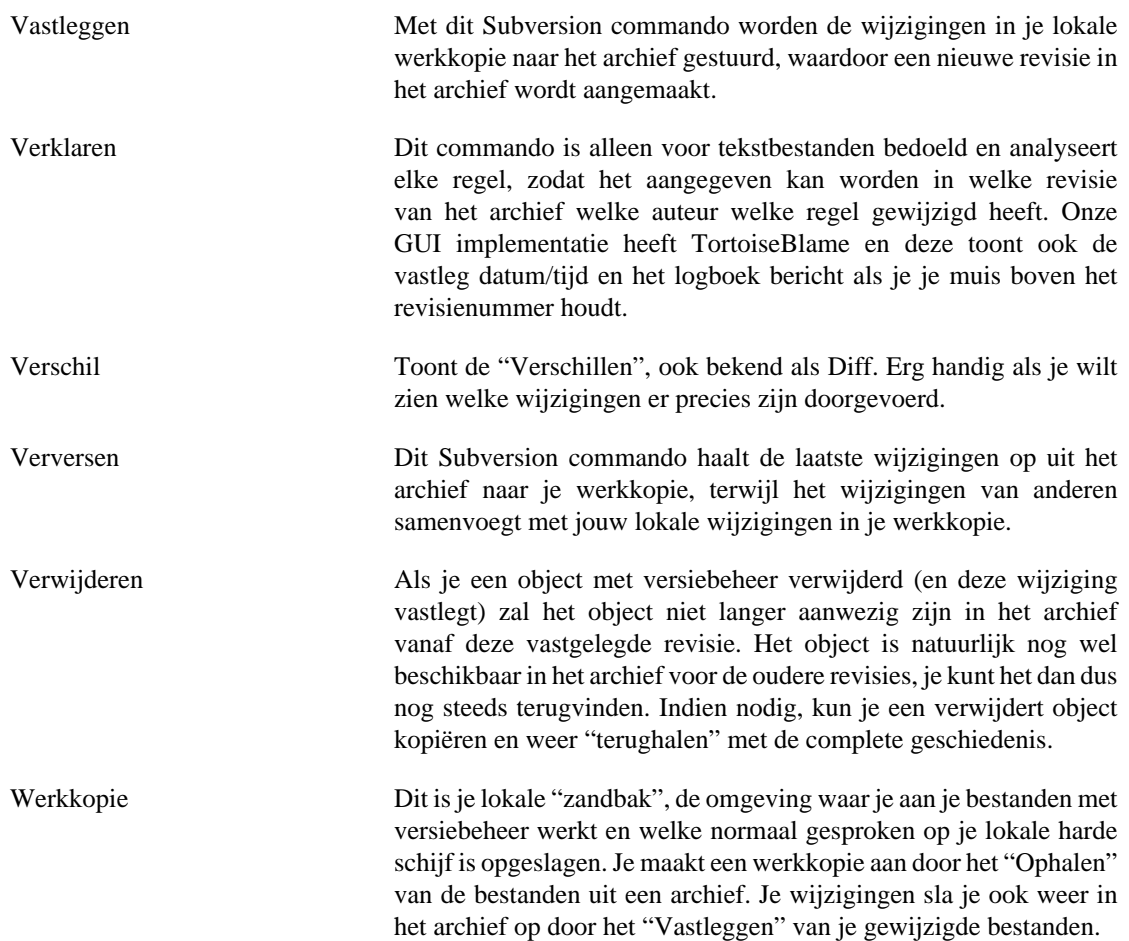